## **Come scaricare sul Desktop i dati necessari allo svolgimento di un'esercitazione**

Per svolgere correttamente alcune esercitazioni operative, è previsto che l'utente utilizzi dei dati forniti attraverso un link (collegamento ipertestuale) presente nella pagina stessa dell'esercizio.

Talvolta i dati richiesti sono dei documenti creati nel corso di *un'esercitazione precedente*; per ragioni didattiche, si consiglia di rispettare sempre la sequenza di esercizi proposta.

Tuttavia viene comunque fornito il documento richiesto, per permettere lo svolgimento dell'esercitazione anche all'utente che ne sia sprovvisto.

La procedura che permette di prelevare i dati, consiste nell'esecuzione di pochi semplici passaggi, descritti di seguito.

1. Fare un clic con il tasto sinistro sul **link** presente nella pagina, come mostrato nell'immagine che segue.

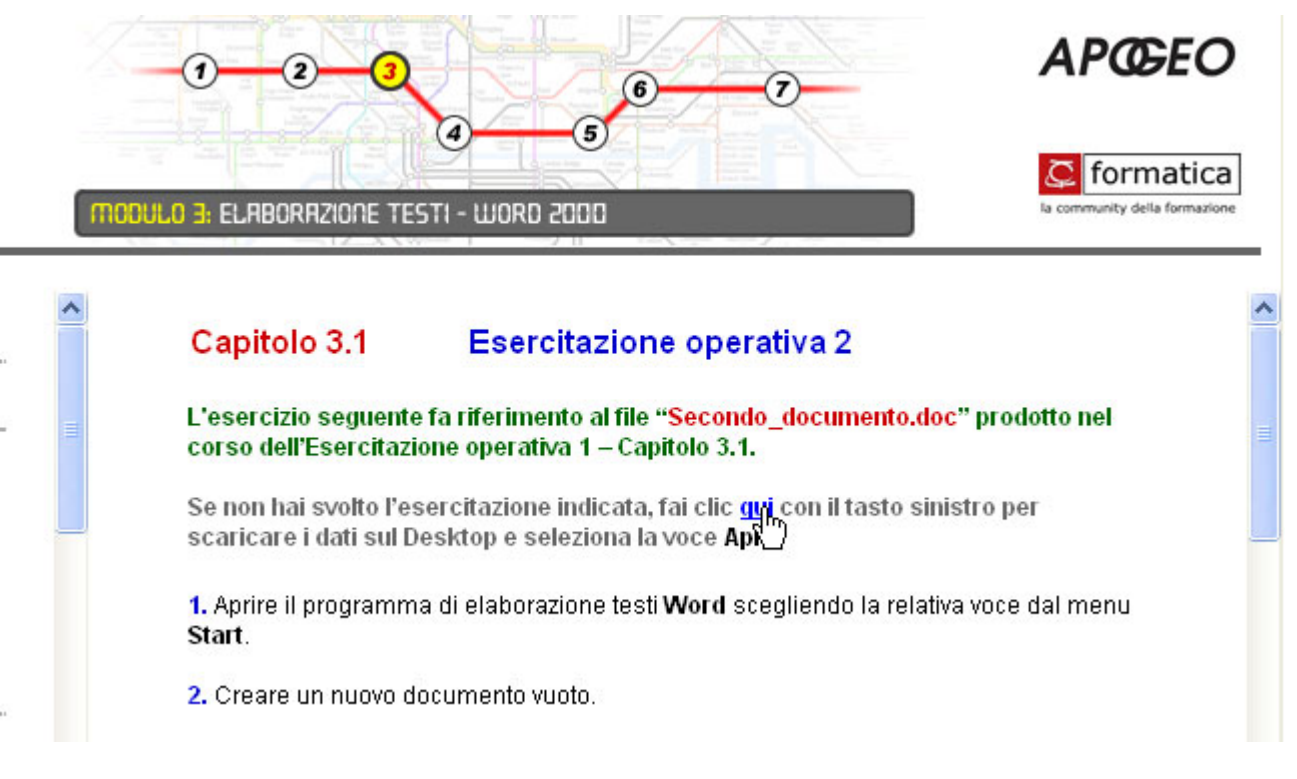

2. Dalla finestra di dialogo ottenuta (immagine sotto), è necessario selezionare l'opzione **Save it to disk** e fare clic sul pulsante **OK.**

La finestra in questione appare solo alla prima esecuzione dell'intera procedura; disattivando l'opzione "**Always show this dialog before handling files of this type**", la finestra visualizzata a seguito del clic sul link (Punto 1) sarà direttamente quella al punto seguente (Punto 3).

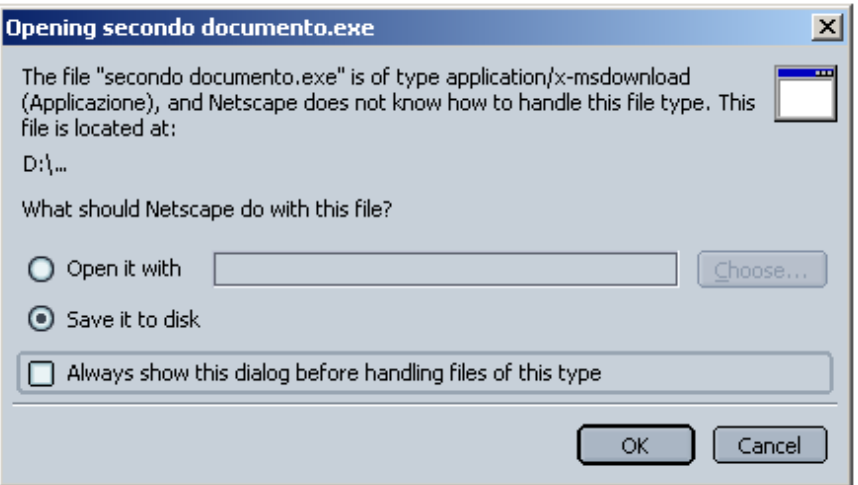

3. Nella finestra successiva (visualizzata qui sotto) è richiesta la scelta della cartella in cui salvare il file eseguibile contenente i dati. Selezionare il **Desktop** e fare clic sul pulsante **Salva**, lasciando invariato il nome.

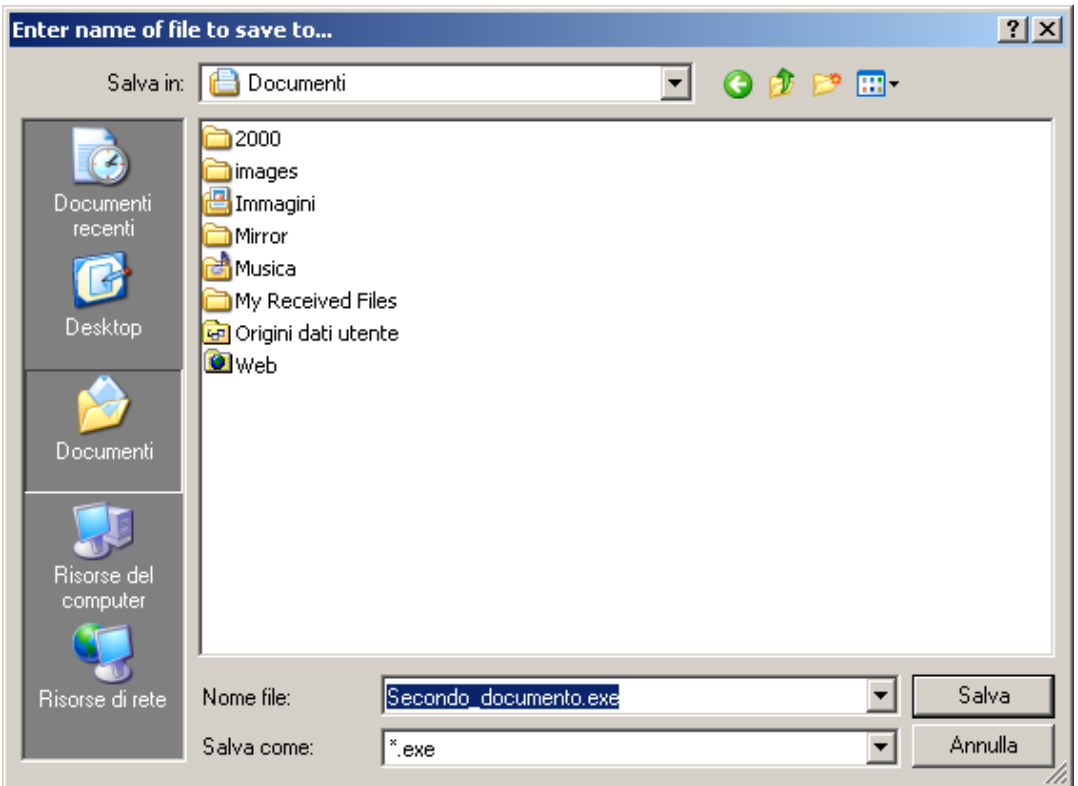

4. Ridurre ad icona tutte le finestre eventualmente aperte e fare doppio clic sul file appena salvato sul **Desktop**; il file è riconoscibile anche attraverso la particolare *icona*, mostrata qui sotto).

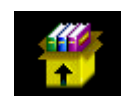

5. La finestra principale del programma usato per archiviare i dati (visualizzata qui sotto) contiene le istruzioni per l'esecuzione dei passaggi rimanenti:

- a) E' necessario scegliere la cartella di destinazione dei dati cliccando sul pulsante **Sfoglia**: si ottiene una tipica finestra di **Gestione Risorse**, attraverso la quale selezionare il proprio **Desktop**.
- b) Dopo aver fatto clic sul pulsante **OK** ed essere, quindi, tornati alla finestra principale, si concluderà la procedura facendo clic sul pulsante **Installa**.

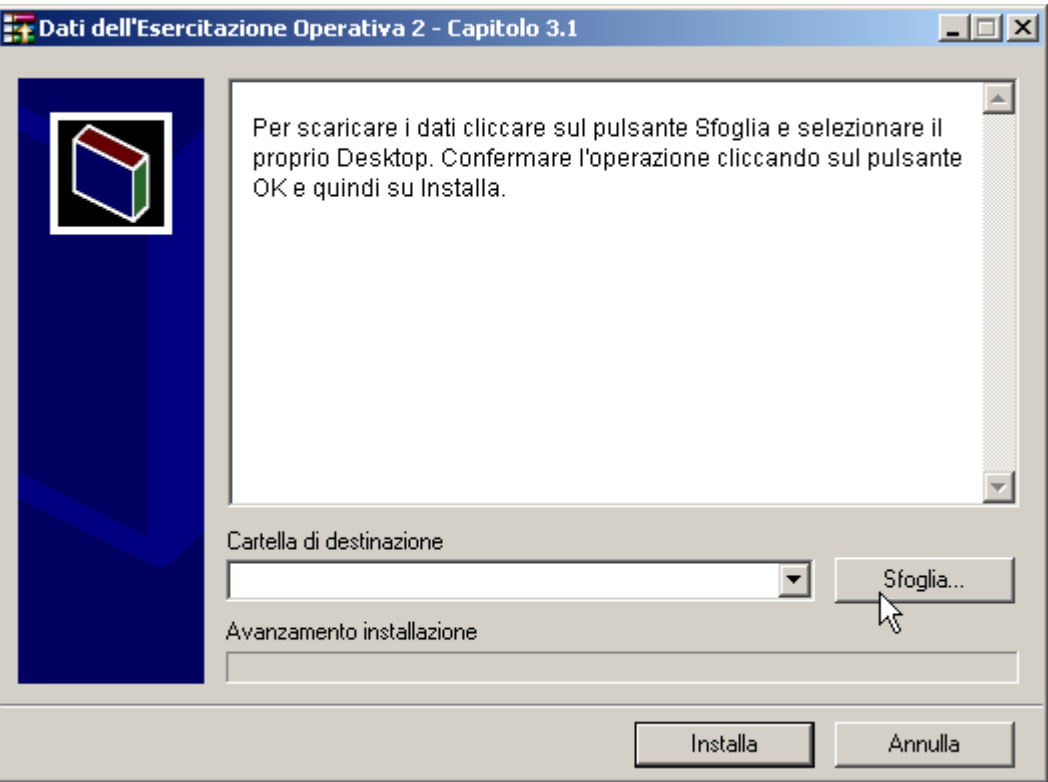

6. E' consigliabile, infine, cancellare il file **eseguibile** per evitare confusione nel corso delle successive esercitazioni; il file è riconoscibile anche attraverso la sua *icona*, mostrata di seguito).

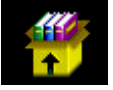

A questo punto è possibile utilizzare il documento scaricato, presente sul proprio **Desktop**.

## **Come scaricare sul Desktop le corrette soluzioni di un'esercitazione**

Al termine dello svolgimento di alcune esercitazioni operative, viene data all'utente la possibilità di confrontare il suo risultato con quello corretto. Il file - eventualmente anche più d'uno - fornito come soluzione dell'esercizio ha lo stesso nome assegnato nell'esercitazione, preceduto, dal prefisso "**sol\_**".

Supponendo, ad esempio, che nell'esercitazione si crei un documento dal nome "**esercizioX.doc**", la corrispondente soluzione fornita avrà il nome "**sol\_esercizioX.doc**".

La procedura che permette di scaricare le soluzioni di un esercizio è identica a quella vista per il prelievo dei dati: consiste, infatti, di pochi semplici passaggi mostrati di seguito.

1. Fare un clic con il tasto sinistro sul **link** presente nella pagina, come mostrato nell'immagine che segue.

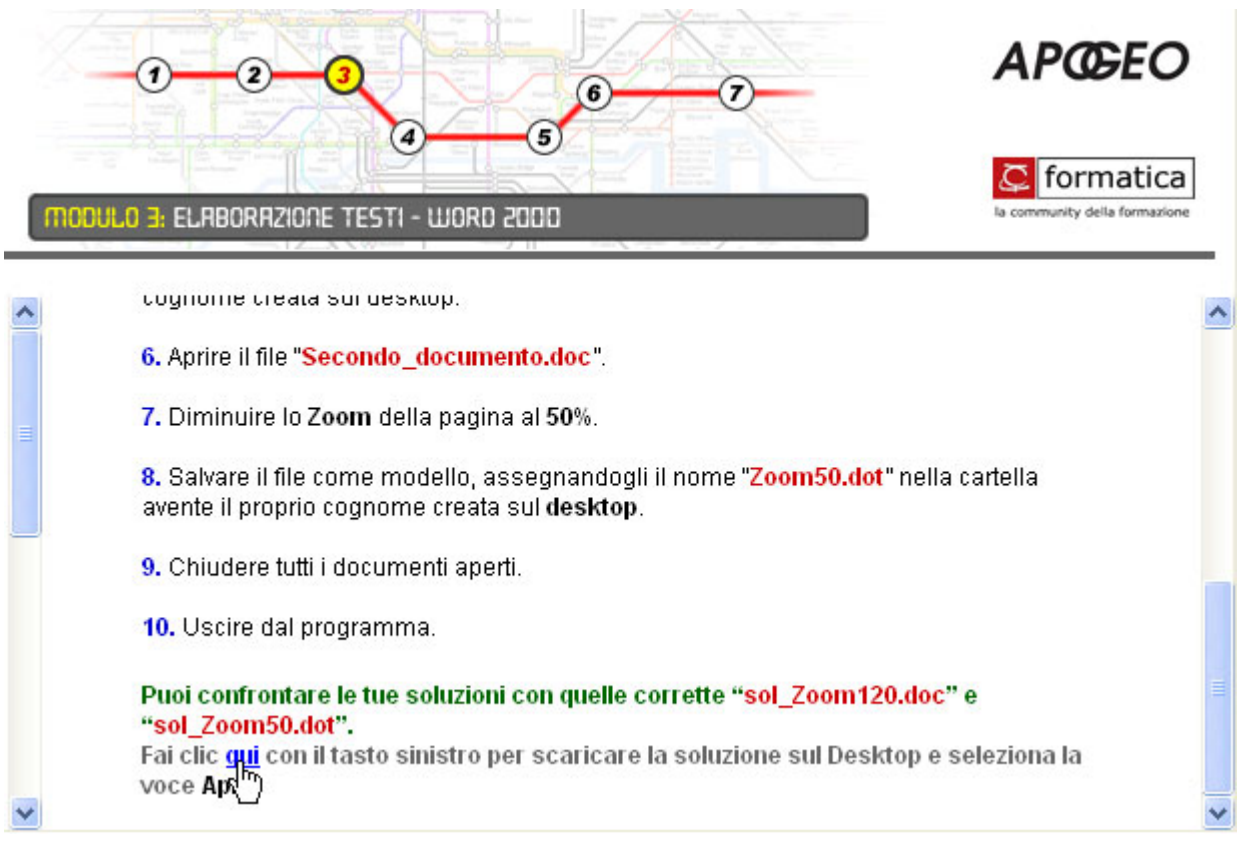

2. Dalla finestra di dialogo ottenuta (immagine sotto), è necessario selezionare l'opzione "**Save it to disk"** e fare clic sul pulsante **OK**.

La finestra in questione appare solo alla prima esecuzione dell'intera procedura: disattivando l'opzione "**Always show this dialog before handling files of this type**", la finestra visualizzata a seguito del clic sul link (Punto 1) sarà direttamente quella al punto seguente (Punto 3).

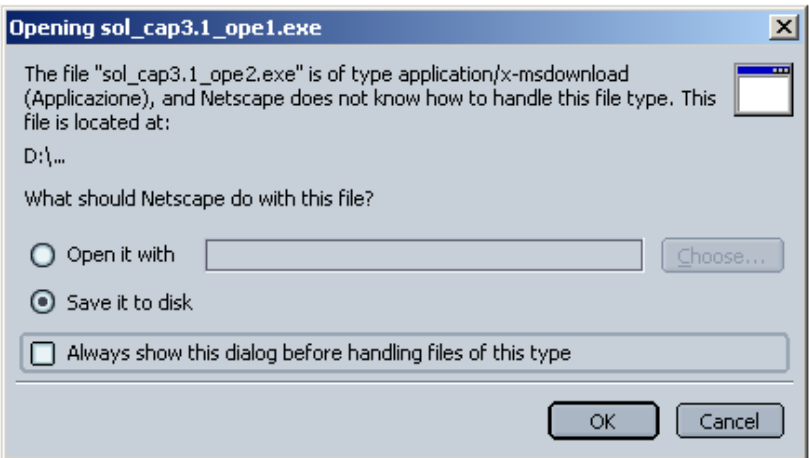

3. Nella finestra successiva (visualizzata qui sotto) è richiesta la scelta della cartella in cui salvare il file eseguibile contenente i dati. Selezionare il **Desktop** e fare clic sul pulsante **Salva,** mantenendo invariato il nome del file.

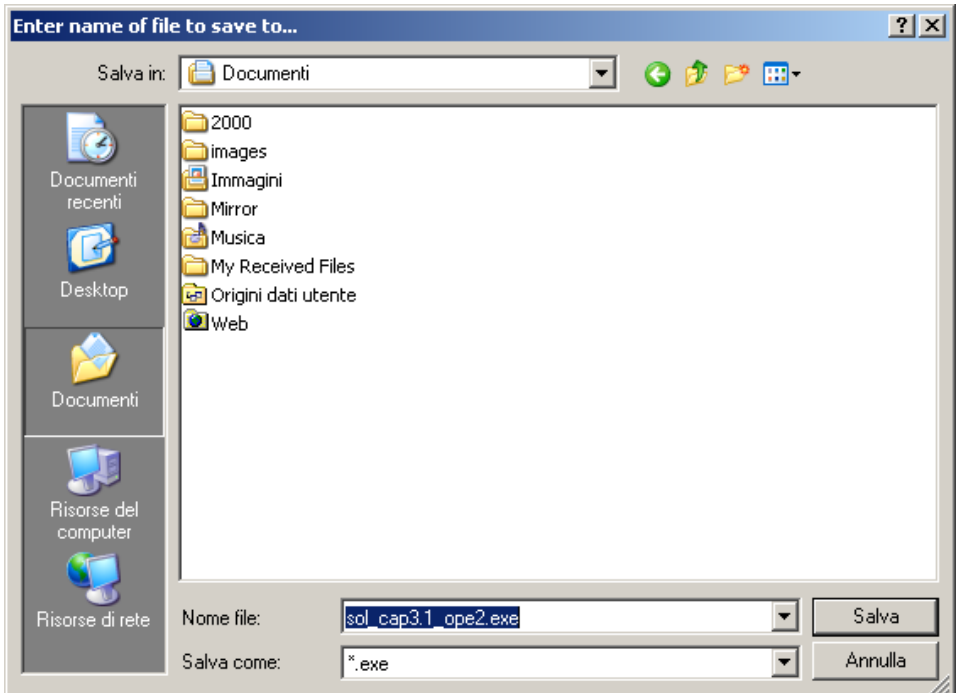

4. Ridurre ad icona tutte le finestre eventualmente aperte e fare doppio clic sul file appena salvato su **Desktop** (il file è riconoscibile anche attraverso la sua *icona*, mostrata qui sotto).

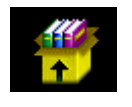

- 5. La finestra principale del programma usato per archiviare le soluzioni (visualizzata qui sotto) contiene le istruzioni per l'esecuzione dei passaggi rimanenti:
	- a) E' necessario scegliere la cartella di destinazione dei dati cliccando sul pulsante **Sfoglia**: si ottiene, in tal modo, una tipica finestra di **Gestione Risorse**, attraverso la quale selezionare il proprio **Desktop**.
	- b) Dopo aver fatto clic sul pulsante **OK** ed essere, quindi, tornati alla finestra principale, si concluderà la procedura facendo clic sul pulsante **Installa**.

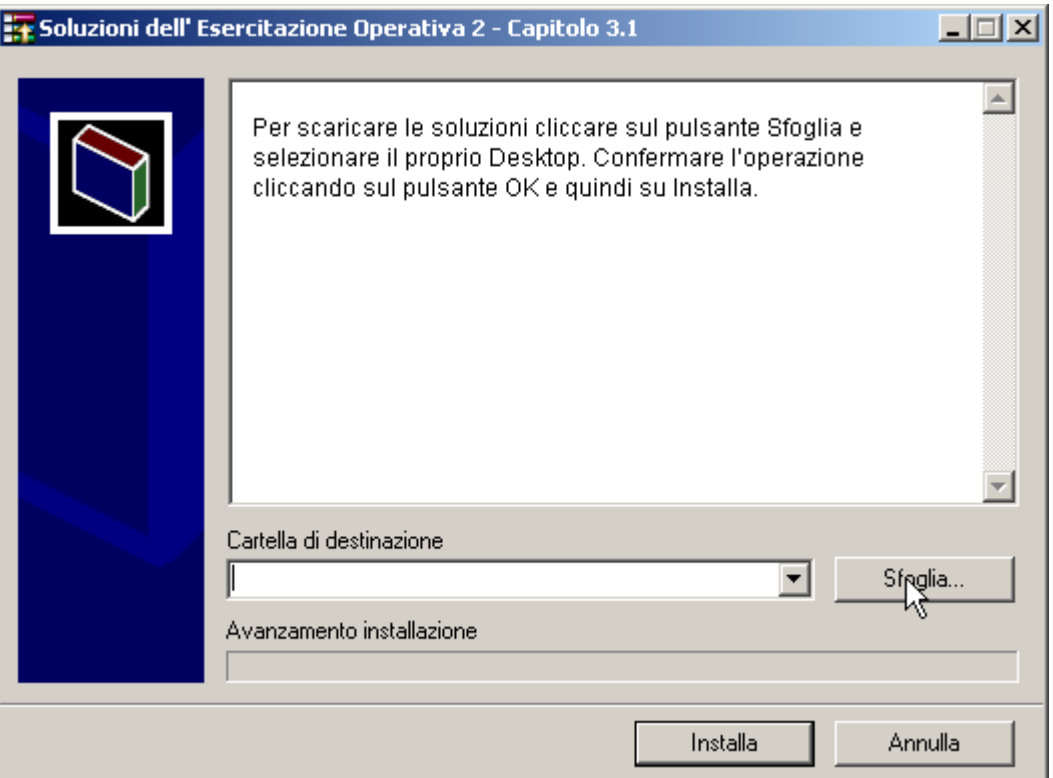

6. E' consigliabile, infine, cancellare il file **eseguibile**, per evitare confusione nel corso delle successive esercitazioni; il file è riconoscibile anche attraverso la sua *icona*, mostrata qui sotto.

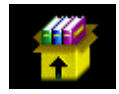

A questo punto è possibile utilizzare il documento soluzione scaricato, presente sul proprio **Desktop**.